## Register for Classes in Banner 9

- 1. Go to AU Access and in the My Academics tab select Add or Drop Classes.
- 2. Select Register for Classes.

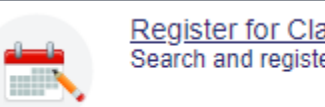

Register for Classes Search and register for your classes.

3. Agree to the Financial Obligation Agreement (also known as Action Item Processing or AIP), then select the term and enter your registration PIN (if prompted).

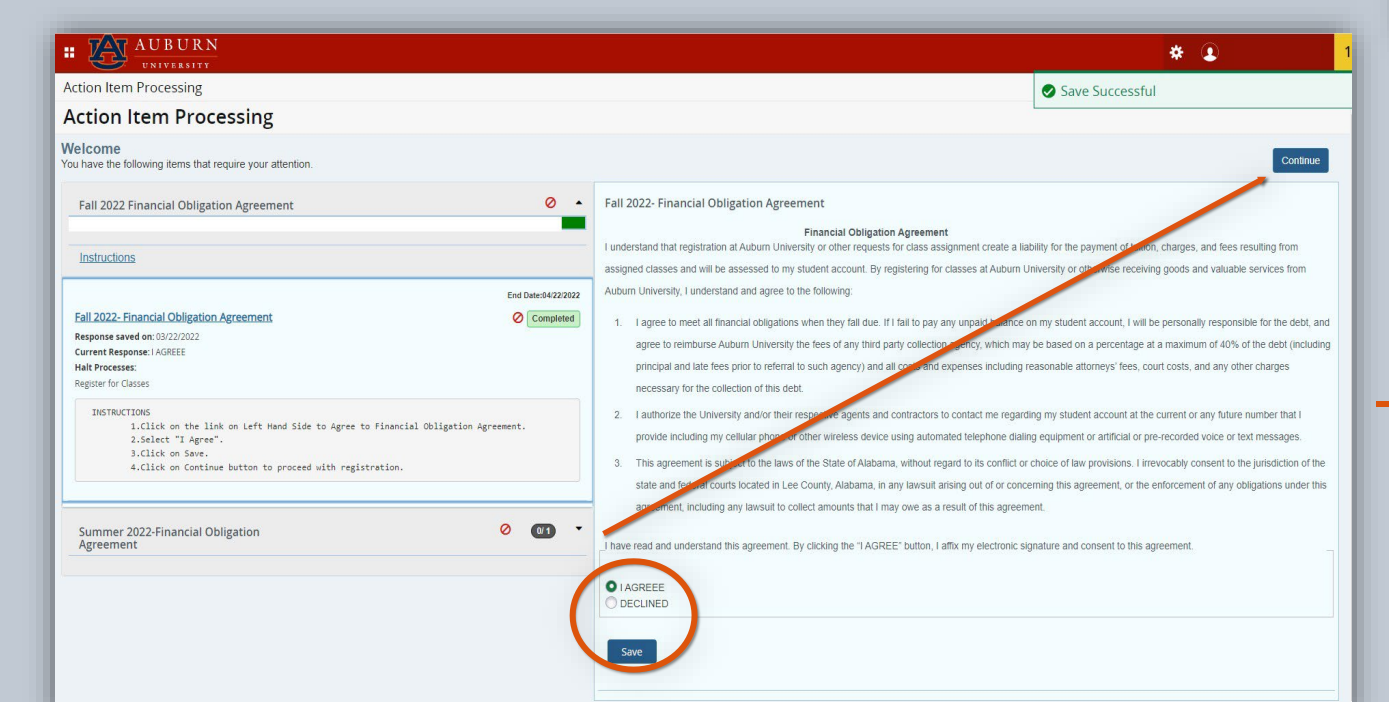

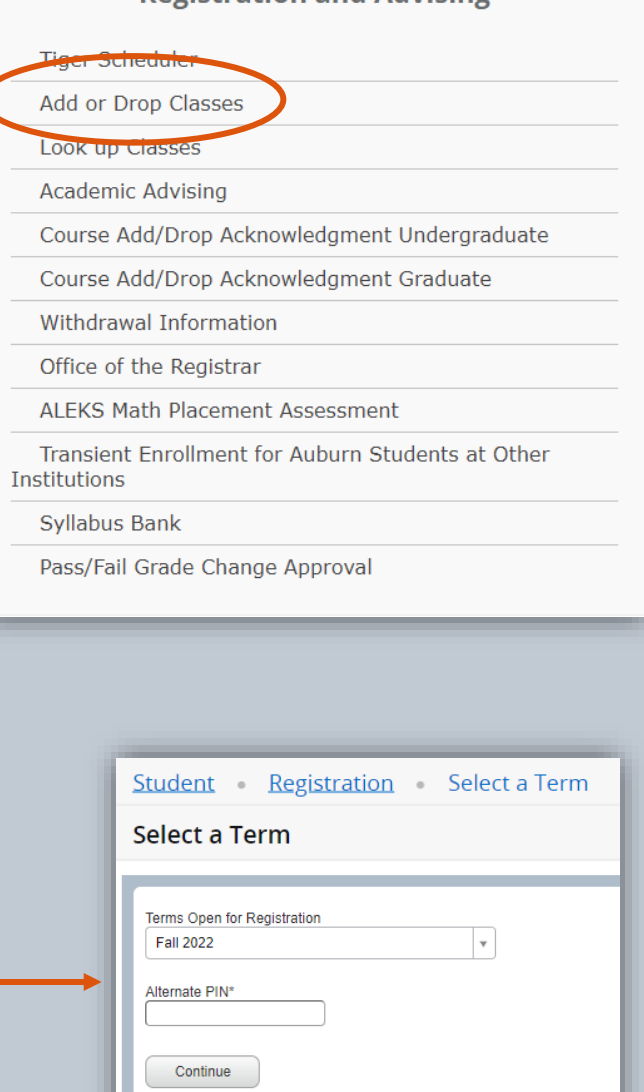

**Registration and Advising** 

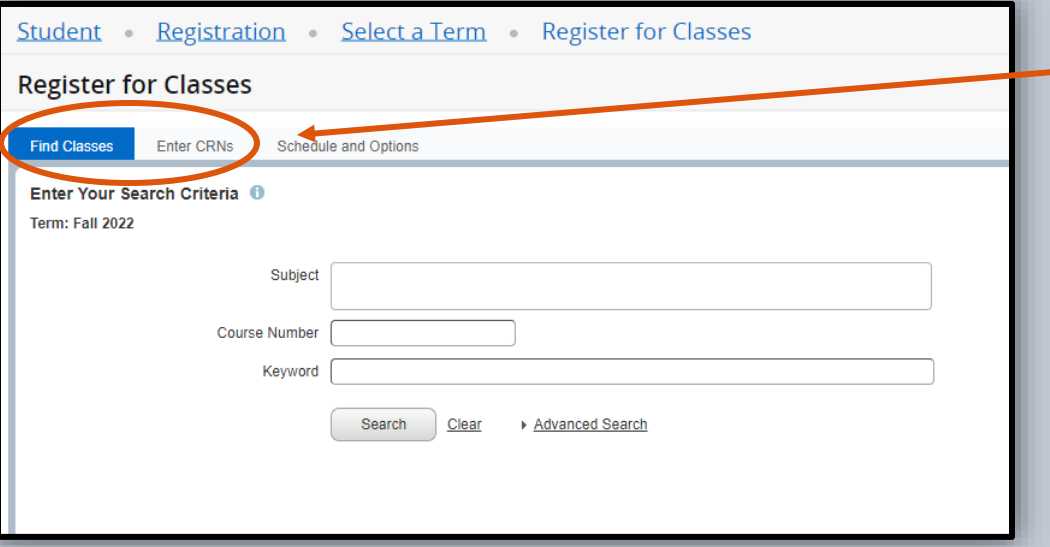

4. Search for courses by subject, course, or CRN.

5. Click the Add icon to add courses to your schedule.

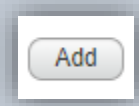

6. Select Submit to enroll. Note: To waitlist for a course, you must manually select "waitlist" from the Action menu. Registration results will be highlighted in green. If a student is unable to register or waitlist, an explanation will be provided explaining why registration was unsuccessful.

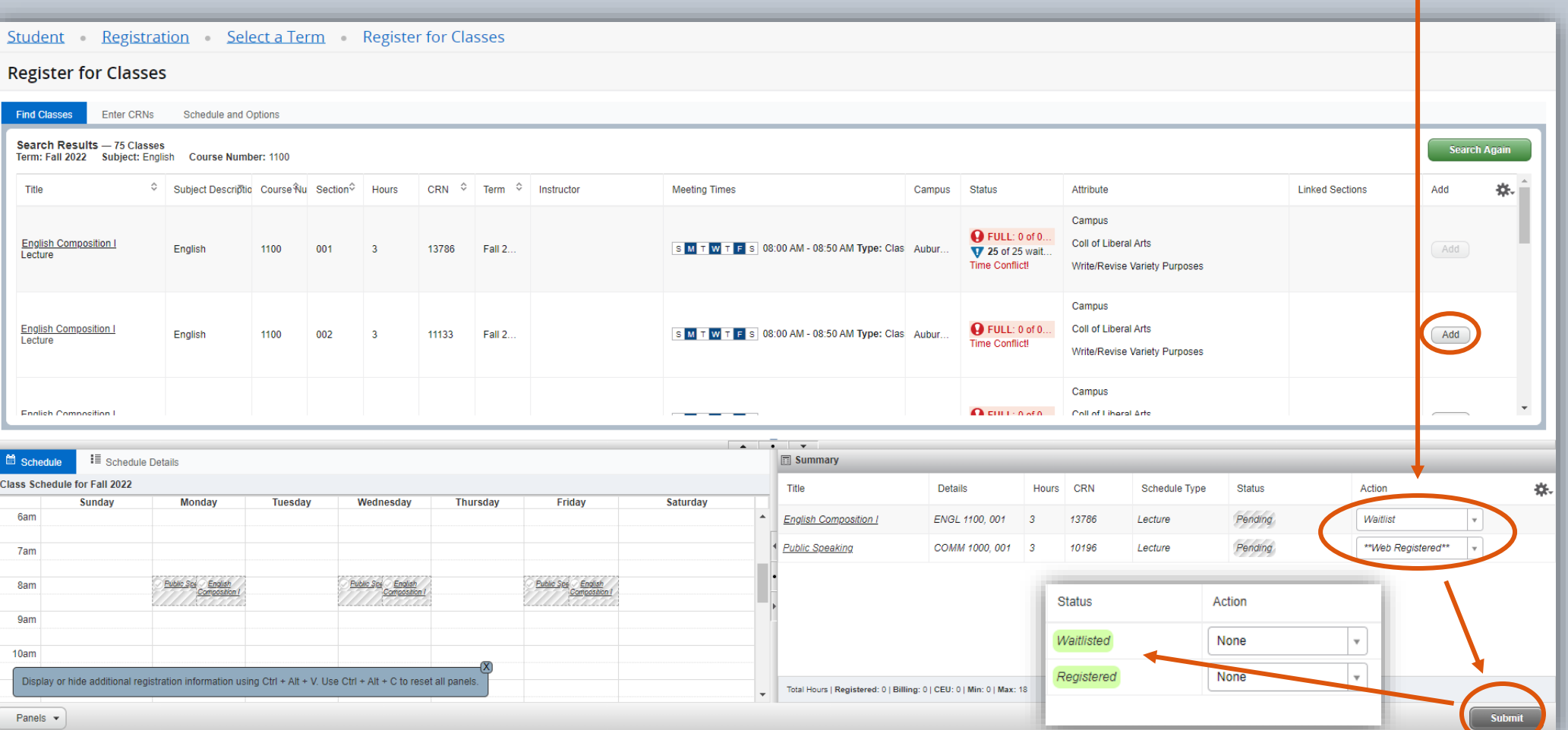